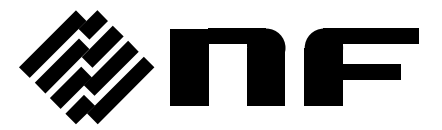

# **FRA5022/FRA5014 DATA DISPLAY SOFTWARE**

**Instruction Manual**

**NF Corporation**

DA00019929-003

# **FRA5022/FRA5014 DATA DISPLAY SOFTWARE**

**Instruction Manual**

## Registered Trademarks

IBM and AT are registered trademarks of International Business Machines, Inc.

Microsoft is a registered trademark of Microsoft Corporation.

Windows is a trademark of Microsoft Corporation.

Adobe and Acrobat are trademarks of Adobe Systems, Inc.

Other company or product names are generally trademarks or registered trademarks of their respective owners

## **Preface**

Thank you for purchasing the **FRA5022 Frequency Response Analyzer** or **FRA5014 Servo Analyzer**.

To ensure safe and proper use of this software, please read first **INSTRUCTION FOR SAFE USE** on the following pages.

### ■ Before Reading This Manual

This instruction manual is provided in PDF format.

This manual assumes that you are familiar with the basic operations of the operating system that runs on your computer. For the basic operations of Windows and Windows-related terms such as "click" and "drag", refer to the user's guide or other related documents on Windows.

#### **Caution Symbols Used in This Manual**

The following caution symbols are used in this manual. Be sure to follow the instructions marked with this caution symbol.

### $\land$  **CAUTION** –

Cautions on handling the program are described.

#### **● This manual has the following chapter organization.**

If reading this manual for the first time, start from **1. OVERVIEW**.

### **1. OVERVIEW**

This chapter provides a functional overview of the **FRA5022/FRA5014 Data Display Software**.

#### **2. INSTALLATION**

This chapter describes the operation environment and installation procedure of the **FRA5022/FRA5014 Data Display Software**.

#### **3. GRAPH DISPLAY FUNCTION**

This chapter describes graph display functions.

### **4. OTHER FUNCTIONS**

This chapter describes the functions for setting the measurement conditions and for remote control.

# **INSTRUCTIONS FOR SAFE USE**

To ensure safe use, be sure to observe the following warnings and cautions.

NF Corporation shall not be held liable for damages that arise from a failure to observe these warnings and cautions.

### **Be sure to observe the contents of this instruction manual.**

This instruction manual contains information for the safe operation and use of this software.

Be sure to read this information first before using this product.

All the warnings in the instruction manual must be heeded to prevent hazards that may cause major accidents.

### **In case of suspected anomaly**

If the equipment controlled by this product produces smoke or if you notice a strange noise or smell, turn it off immediately.

If such an anomaly occurs, do not use this product until it has been repaired, and immediately report the problem to the location of purchase (either NF Corporation or one of our distributors).

# **Contents**

## Page

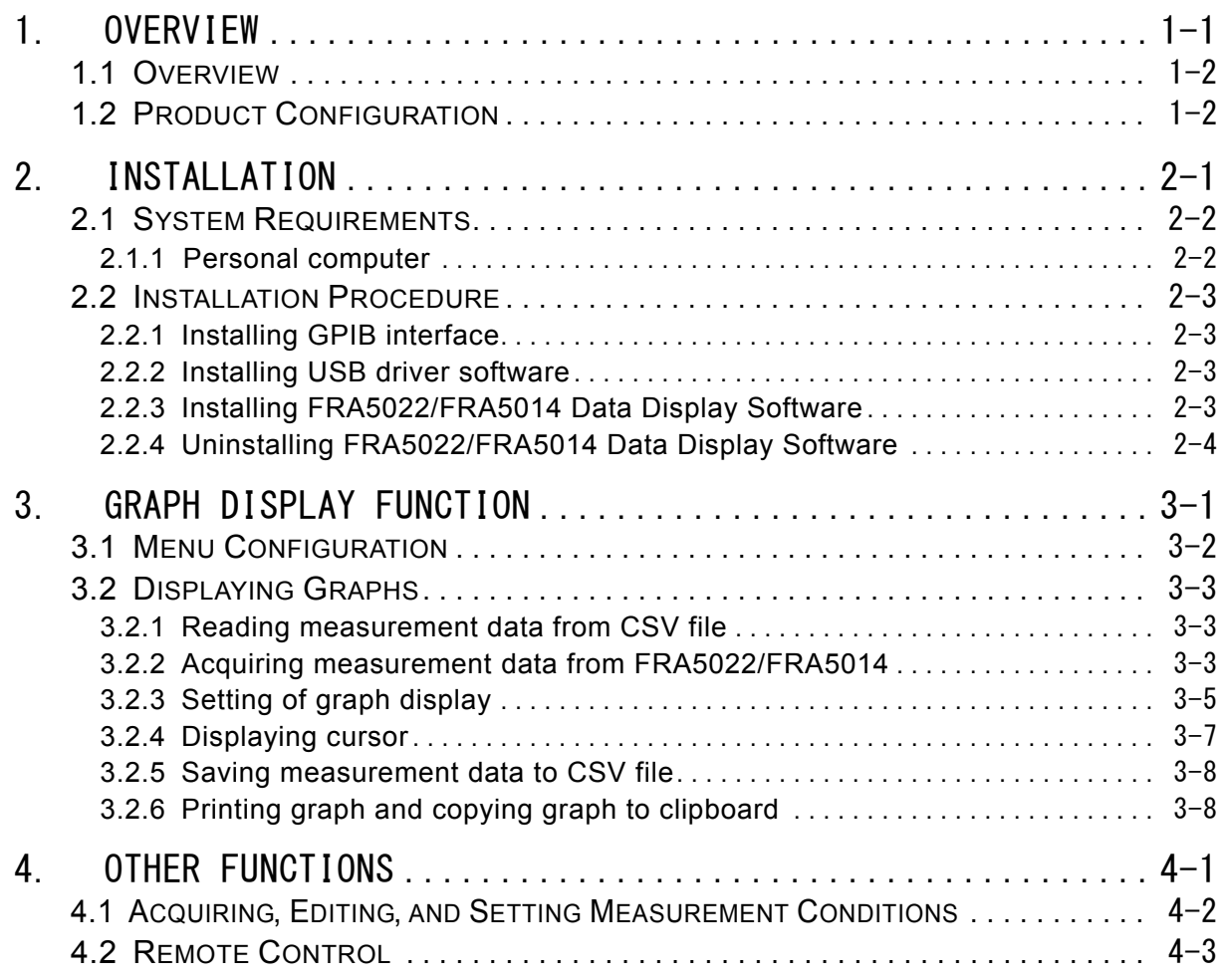

# **List of Figures**

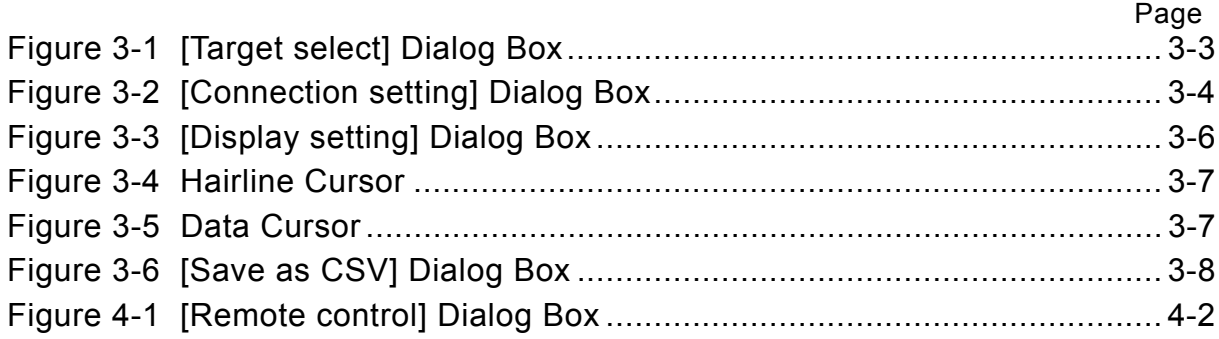

# **1. OVERVIEW**

<span id="page-10-0"></span>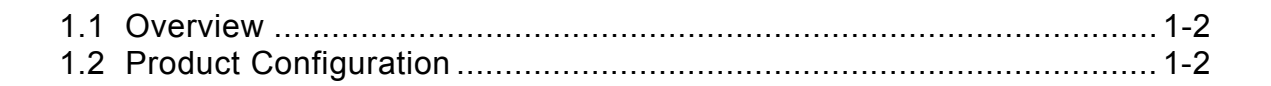

## <span id="page-11-0"></span>**1.1 Overview**

The **FRA5022/FRA5014 Data Display Software** is a program that supports the functions of the FR5022 frequency response analyzer and FRA5014 servo analyzer.

This program runs on a Windows operating system for personal computers, acquires measurement data and measurement conditions from the FRA5022/FRA5014, and sets measurement conditions, via a USB or GPIB interface.

The main functions of the **FRA5022/FRA5014 Data Display Software** are as follows:

- Acquiring measurement data from the FRA5022/FRA5014
- Reading measurement data from a CSV file
- Saving measurement data to a CSV file
- Displaying measurement data on a graph
- Printing graphs of measurement data
- Acquiring measurement conditions from the FRA5022/FRA5014
- Reading measurement conditions from an XML file
- Saving measurement conditions to an XML file
- Editing measurement conditions
- Setting measurement conditions of the FRA5022/FRA5014
- Remote control of the FRA5022/FRA5014

For details on the remote control function, refer to the **Instruction Manuals** of the FRA5022/FRA5014.

# <span id="page-11-1"></span>**1.2 Product Configuration**

The product configuration of the **FRA5022/FRA5014 Data Display Software** is as follows.

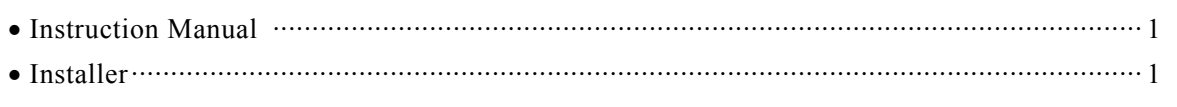

# **2. INSTALLATION**

<span id="page-12-0"></span>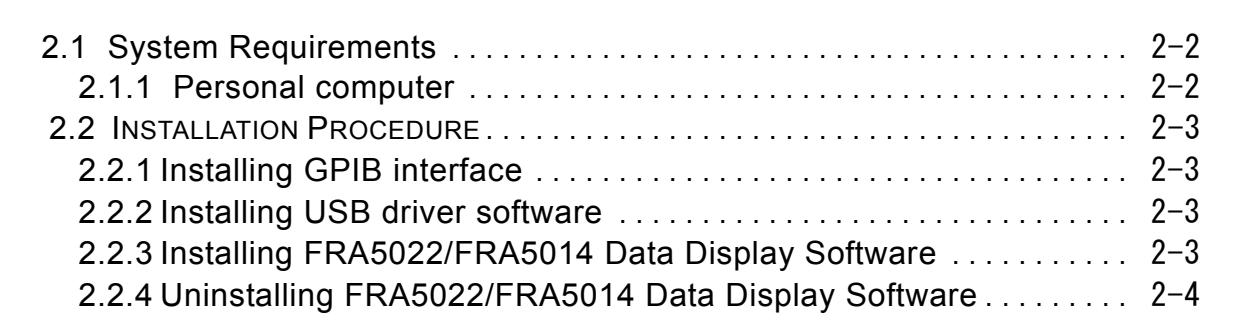

# <span id="page-13-0"></span>**2.1 System Requirements**

Before installing the **FRA5022/FRA5014 Data Display Software**, confirm that the system satisfies the following conditions.

### <span id="page-13-1"></span>**2.1.1 Personal computer**

- Free hard disk space: 50 MB, minimum
- $\bullet$  Display: 1024  $\times$  768 pixels, minimum
- OS: Windows 7/8.1/10 (32-bit/64-bit)

.NET Framework 4.0 must be installed.

- Disk drive: CD-ROM drive
- USB interface: USB 1.1 full-speed

The company names and product names shown are trademarks or registered trademarks of their respective owners.

## **↑ Caution**

The CD-ROM drive is necessary only when installing this software.

# <span id="page-14-0"></span>**2.2 Installation Procedure**

To install or uninstall this software, log on to Windows with an administrator privilege..

## <span id="page-14-1"></span>**2.2.1 Installing GPIB interface**

A GPIB interface is necessary for using this program with GPIB. See the operation manual of the GPIB interface to be used for how to install the GPIB interface.

## <span id="page-14-2"></span>**2.2.2 Installing USB driver software**

Download the USB driver software from the following web site and install it as follows.

- 1. Search the VISA Run-time Engine page on the web site of National Instruments Corporation..
- 2. Download VISA Run-time Engine from the VISA Run-time Engine page. A user must be registered at this time. This software is verified with Ver 16.0 operation.
- 3. The downloaded file is self-extracting. Extract the file and install the software.
- 4. When installation has been correctly completed, the USB driver software is installed.

For details, visit the National Instruments Corporation web site.

### <span id="page-14-3"></span>**2.2.3 Installing FRA5022/FRA5014 Data Display Software**

Note that .NET Framework 4.0 or later must be installed.

The .NET Framework 4.0 is available from the Microsoft website (http://www.microsoft.com) It is possible to download.

If you execute Seup.msi While .NET Framework 4.0 is not installed,

You will be prompted to install the .NET Framework.

- (a) Insert the CD-ROM supplied with the **FRA5022** or **FRA5014** into the CD-ROM drive of your PC.
- (b) Run [\English\Application\Setup.msi] on the CD-ROM from Explorer, or select [Run] of the Windows Start menu and specify [D:\English\Application\Setup.msi]. [D:] is the CD-ROM drive. If a different drive name is used in your system, replace it with the drive name you use.
- (c) In accordance with the instructions on the screen, click the [Next] button to install the software.
- (d) When installation has been completed, the **FRA5022/FRA5014 Data Display Software** can be executed.

To execute it, click [Start] - [Program] - [FRA Data Display Software] - [DataDsp12].

### $\longrightarrow$   $\wedge$  Caution -

If an earlier version was used, uninstall it before installing the new version.

**APT** 

## <span id="page-15-0"></span>**2.2.4 Uninstalling FRA5022/FRA5014 Data Display Software**

When Windows 7 is used, click **[Uninstall a program]** on the control panel, select **DataDsp12** and then click the **[Uninstall]** button. The software will be uninstalled.

# **3. GRAPH DISPLAY FUNCTION**

<span id="page-16-0"></span>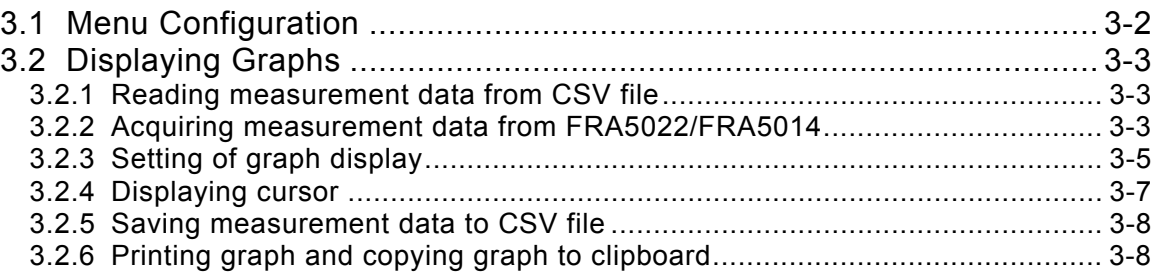

**APT** 

# <span id="page-17-0"></span>**3.1 Menu Configuration**

The **FRA5022/FRA5014 Data Display Software** menu configuration is shown below. Note that items marked with an asterisk cannot be used if none of the graphs is displayed.

#### File

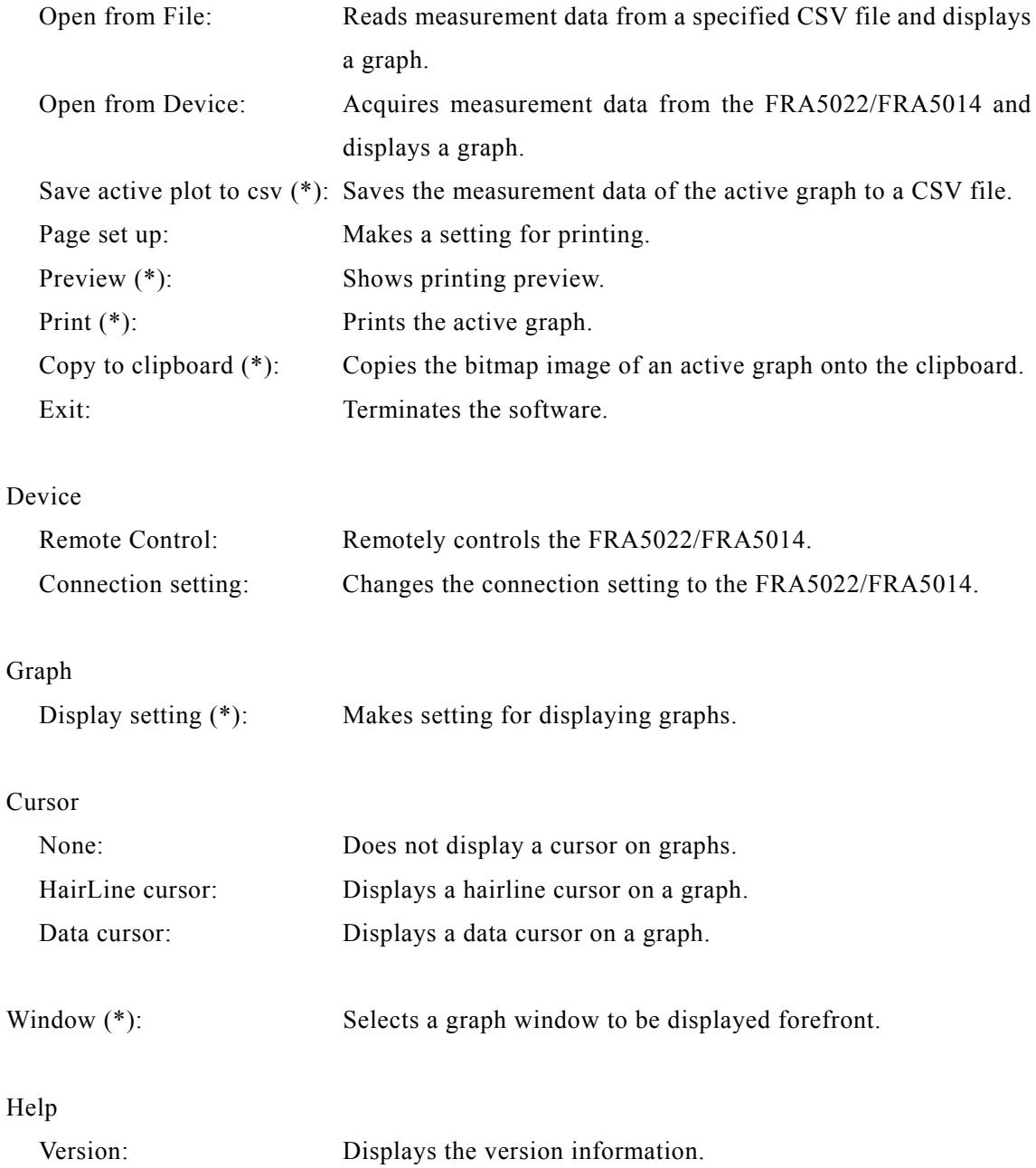

# <span id="page-18-0"></span>**3.2 Displaying Graphs**

The **FRA5022/FRA5014 Data Display Software** can display the measurement data read from a CSV file or acquired from the FRA5022/FRA5014 on a graph. Graphs can be displayed as a Bode diagram or Nicols Chart by changing the setting. Graphs can also be printed out and copied onto the clipboard as bitmap images.

### <span id="page-18-1"></span>**3.2.1 Reading measurement data from CSV file**

By using [File]-[Open from file] menu, measurement data can be read from a specified CSV file and displayed in a graph. Note that only the CSV file that has been saved by [File]-[Save active plot to csv], explained below, can be read.

When a file is selected, the [Display setting] dialog box is displayed and setting to display a graph can be made ( $\mathbb{Q}$  see 3.2.3 Setting of graph display).

When reading two or more sets of measurement data, the [Target select] dialog box is displayed to select whether to display superimposed graphs, or to open a new graph window.

To superimpose a new graph onto an existing graph window, select the target graph window name and click [OK] or [Setting] (the graph window name is the file name of the data by which the graph window has been opened for the first time). If [Setting] is clicked, the setting to display the graph can be changed.

To open a new graph window, select "(New graph)" and click the [Setting] button.

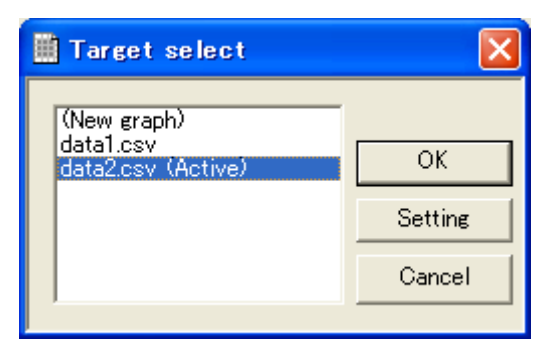

**Figure 3-1. [Target select] Dialog Box** 

#### <span id="page-18-3"></span><span id="page-18-2"></span>**3.2.2 Acquiring measurement data from FRA5022/FRA5014**

Measurement data can be acquired from the FRA5022/FRA5014 connected to your PC via a USB or GPIB interface, by using the [File]-[Open from device] menu. When the FRA5022 is used, data stored in memory A can be acquired as measurement data.

To display two or more sets of data on a graph, whether to display superimposed data. or to open a new graph window, can be selected in the same manner as reading measurement data from a CSV file.

The setting of connection between the PC and FRA5022/FRA5014 can be changed by using [Device]-[Connection setting]. To connect the FRA5022/FRA5014 via a USB cable, select the [USB] radio button, click the [Search] button, and select the analyzer to be connected from the

 $AB^{\prime}$ 

"Product" list box.

To connect to the FRA5022/FRA5014 via a GPIB cable, select the [GPIB] radio button, input the address assigned to the analyzer to be connected, and click the [Search] button.

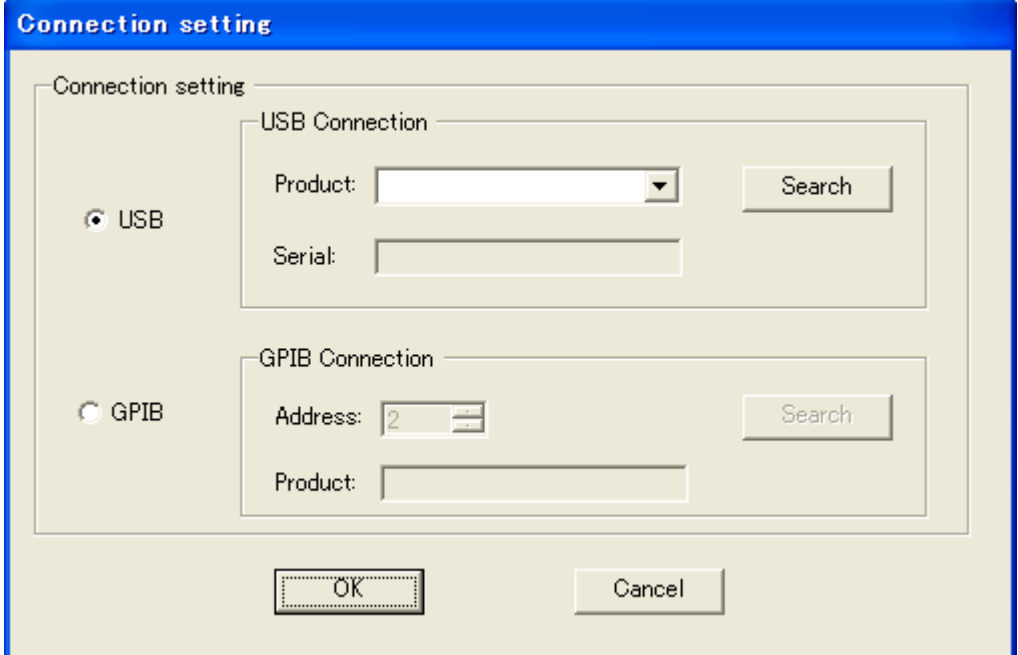

<span id="page-19-0"></span>**Figure 3-2. [Connection setting] Dialog Box** 

 $ABY$ 

## <span id="page-20-0"></span>**3.2.3 Setting of graph display**

Setting to display graphs can be made when measurement data is read from a CSV file, acquired from the FRA5022/FRA5014, or by using the [Graph]-[Setting] menu. The meaning of each settable item is as follows.

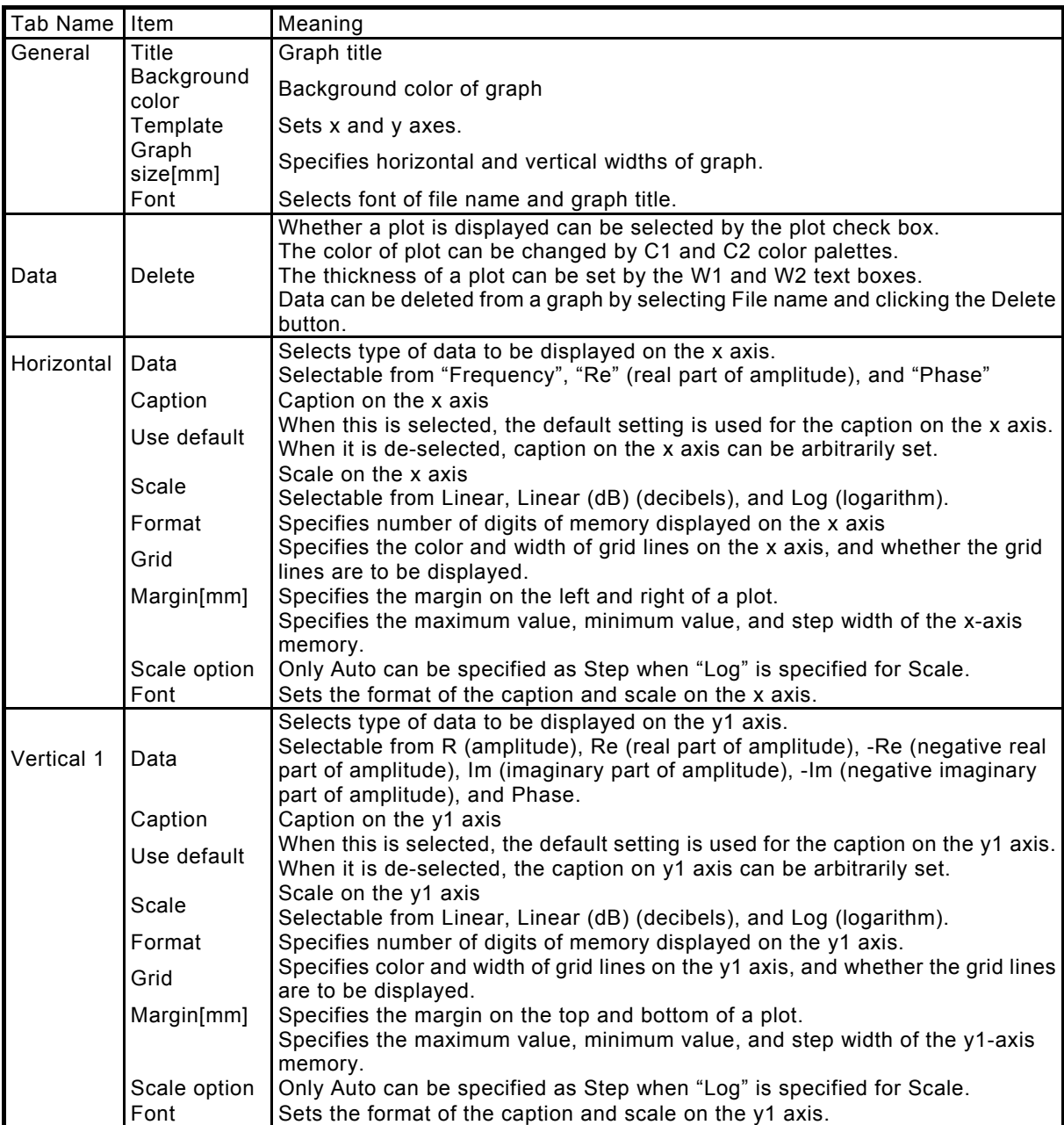

 $AB^{\prime}$ 

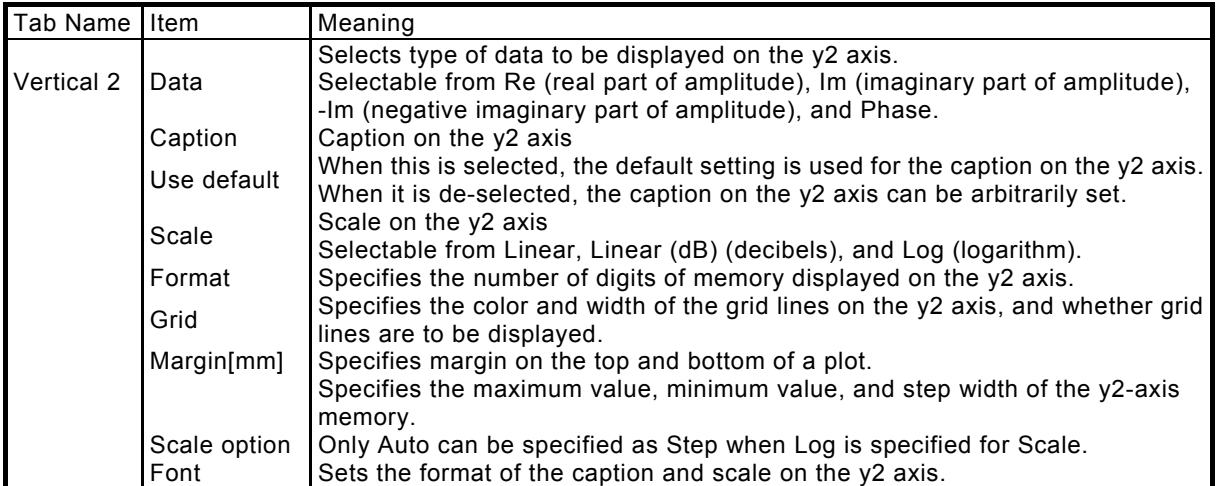

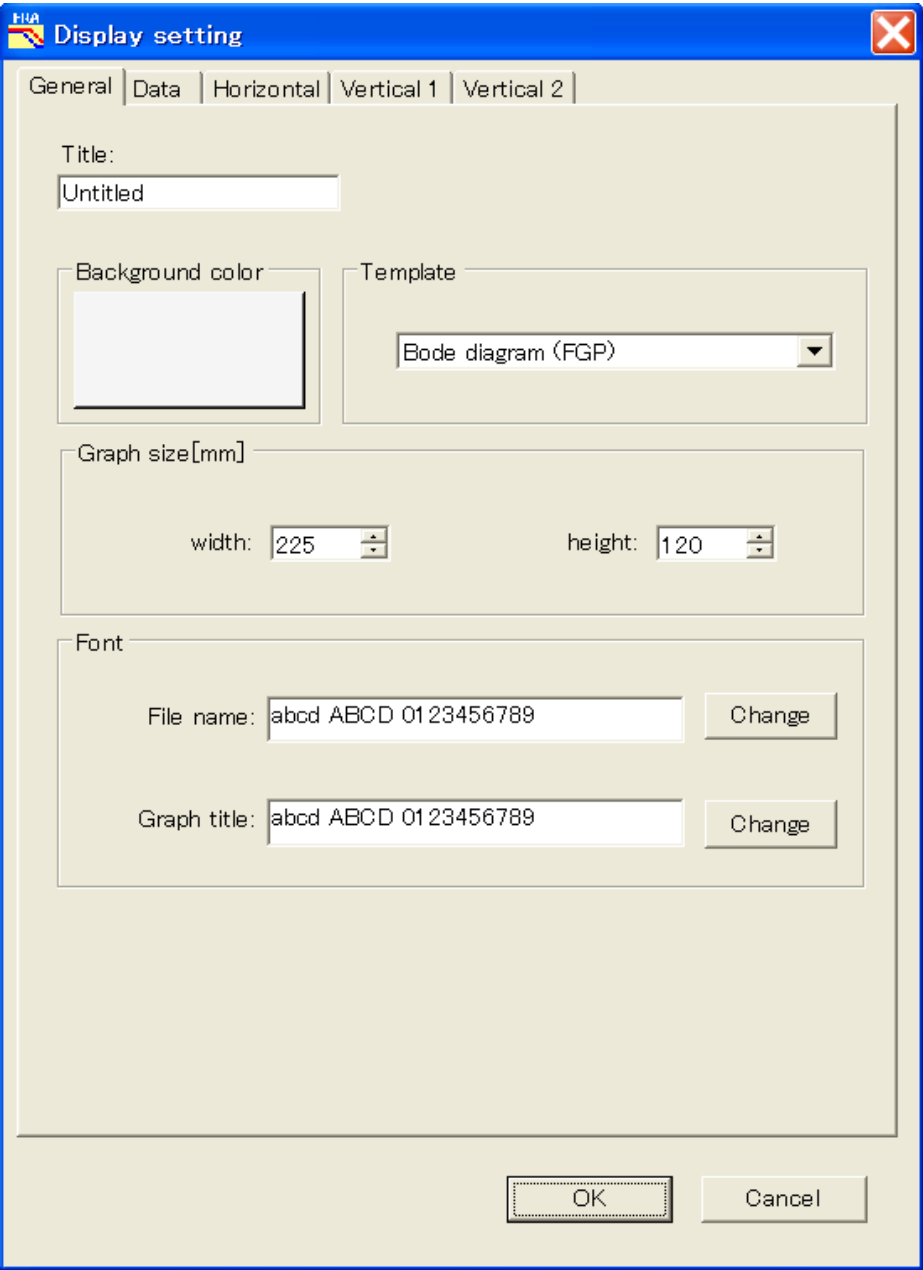

<span id="page-21-0"></span>**Figure 3-3. [Display setting] Dialog Box**

### <span id="page-22-0"></span>**3.2.4 Displaying cursor**

By using the [Cursor] menu, a cursor to read a value on a graph can be displayed on the graph. When [Cursor]-[HeaLine cursor] is selected, a hairline cursor used to read any point on the graph window is displayed. Selecting [Cursor]-[Data cursor] displays a cursor to read a value at any point on measurement data. Measurement data on which the cursor is to be displayed can be changed by using the tab key if graphs are displayed superimposed onto each other. Values are displayed at the lower left of the graph window.

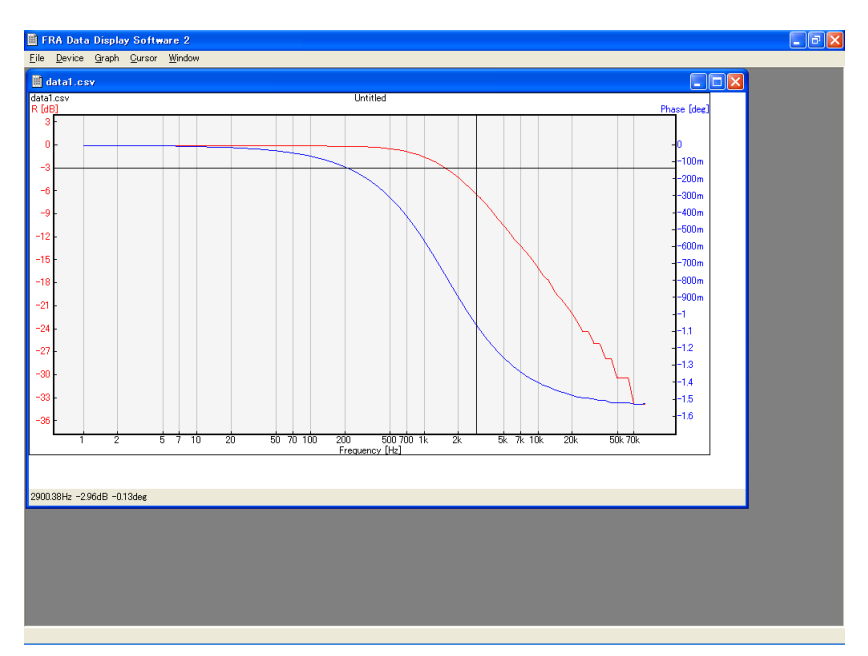

**Figure 3-4. Hairline Cursor** 

<span id="page-22-1"></span>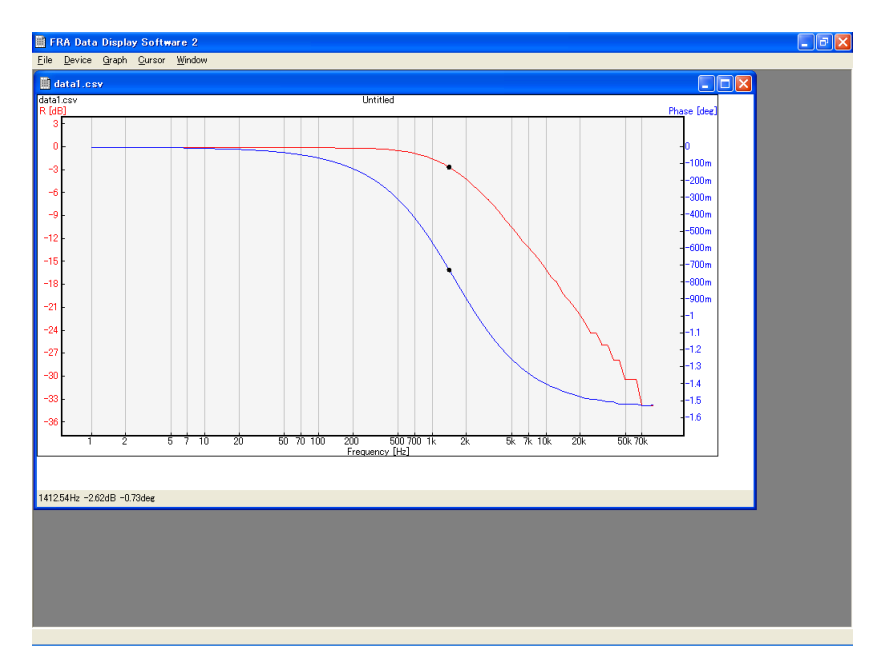

**Figure 3-5. Data Cursor** 

#### <span id="page-23-0"></span>**3.2.5 Saving measurement data to CSV file**

Measurement data on an active graph can be saved into a CSV file by selecting the [File]-[Save active plot to csv] menu. When this menu is selected, the [Save as CSV] dialog box is displayed. When "Displayed data without header" is selected, a CSV file is created by using the scale of each axis specified by Display setting. "FGP format," "FGdBP format," and "Fab format" create a CSV file in a specified format, regardless of the Display setting. Only a file saved by FGP format, FGdBP format, or Fab format can be correctly read by using the [File]-[Open from file] menu. Note that measurement data that has been saved by Displayed data without header may not be correctly opened.

The contents of each format are as follows:

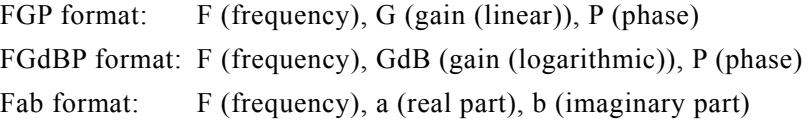

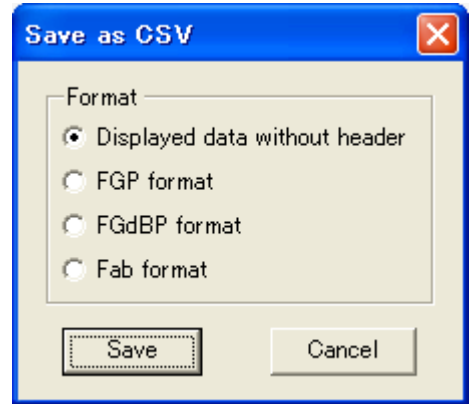

**Figure 3-6 [Save as CSV] Dialog Box** 

#### <span id="page-23-1"></span>**3.2.6 Printing graph and copying graph to clipboard**

The graph on an active window can be printed by selecting the [File]-[Print] menu. The settings such as paper size and printing direction can be changed by using the [File]-[Page setup] menu. The preview of printing can be displayed by using the [File]-[Preview] menu.

When [File]-[Copy to clipboard] menu is selected, the bitmap image of an active graph window is copied onto the clipboard. Use an appropriate application to paste the bitmap image.

# **4. OTHER FUNCTIONS**

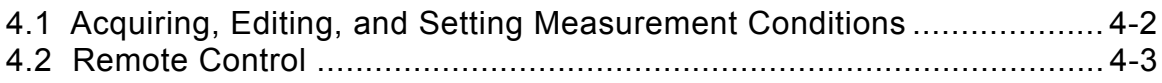

AP<sup>1</sup>

# **4.1 Acquiring, Editing, and Setting Measurement Conditions**

Measurement conditions can be acquired from or set to the FRA5022/FRA5014 by using the [Device]-[Remote control] menu. Measurement conditions can also be saved to or acquired from an XML file.

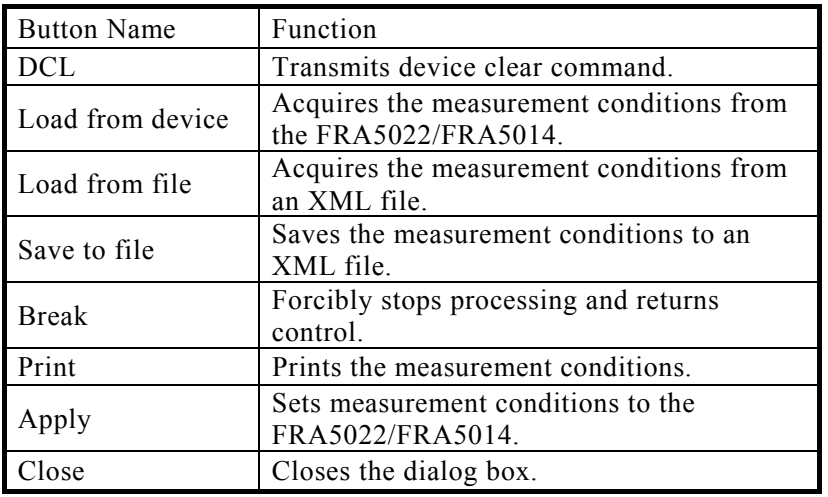

The function of each button is as follows.

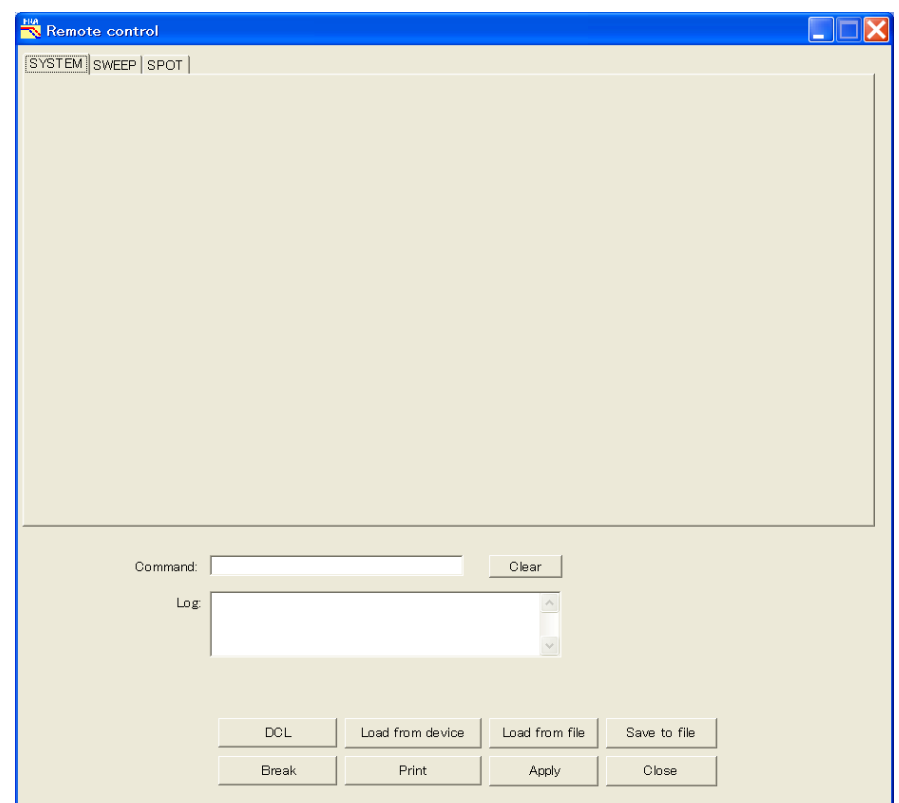

**Figure 4-1. [Remote control] Dialog Box** 

 $ABY$ 

# **4.2 Remote Control**

The FRA5022/FRA5014 can be remotely controlled via the [Device]-[Remote Control] menu.

Any command can be executed by inputting the command to the Command dialog box on the [Remote control] dialog box, and pressing the [Enter] key.

# **COPYRIGHT**

NF Corporation retains the copyright of this software that is protected under the copyright law of Japan and related international conventions.

You may either make one copy of this software for backup or storage purposes only, or install it on a hard disk while keeping the original of this software for backup or storage purposes only.

Reproduction of this instruction manual without permission, either in part or in whole, is prohibited.

# **ABOUT CONTACT**

If a problem occurs or if you have questions, contact NF Corporation or an NF Corporation sales representative where you purchased this software.

When contacting NF Corporation or an NF Corporation sales representative, provide the model name (or product name), the manufacturing number, version number, and information as detailed as possible about the nature of the problem, conditions of use, etc.

#### **NOTES**

- Reproduction of this software or the contents of this manual is forbidden by applicable laws.
- The contents of this manual may be revised without notice.
- Information provided in this manual is intended to be accurate and reliable. However, we assume no responsibility for any damage regarding the contents of this manual.
- We assume no responsibility for influences resulting from the operations in this manual.

FRA5022/FRA5014 Data Display Software Instruction Manual

#### **NF Corporation**

6-3-20, Tsunashima Higashi, Kohoku-ku, Yokohama 223-8508 JAPAN Phone +81-45-545-8111 http://www.nfcorp.co.jp/

© Copyright 2007-2017, **NF Corporation** 

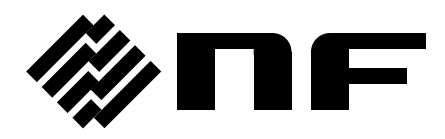